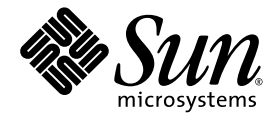

# Sun Ultra™ 20 M2 Workstation オペレーティングシステム インストールガイド

Sun Microsystems, Inc. www.sun.com

部品番号 819-7873-10 2006 年 8 月、改訂 A

本書に関するコメントは、次の宛先までお送りください。<http://www.sun.com/hwdocs/feedback>

Copyright © 2006 Sun Microsystems, Inc., 4150 Network Circle, Santa Clara, California 95054, U.S.A. All rights reserved.

Sun Microsystems, Inc. は、本書に記載されている製品に搭載された技術に関連する知的所有権を所有しています。特に、これに限定され ず、これらの知的所有権には、http://www.sun.com/patents に掲載されている 1 つまたは複数の米国特許、米国ならびに他の国における 1 つまたは複数の特許または申請中の特許が含まれます。

本製品の一部は、Berkeley BSD systems に由来し、University of California からライセンスを受けています。UNIX は、X/Open Company, Ltd. の米国 ならびに他の国における登録商標で、X/Open Company, Ltd. が所有する独占的ライセンス供与権に基づいて、Sun 社にライセ ンス供与されています。

Sun、Sun Microsystems、Sun のロゴマーク、Java、Solaris、NetBeans Sun Ultra は、Sun Microsystems, Inc. の米国 およびその他の国にお ける商標または登録商標です。

AMD、Opteron、AMD のロゴマーク、および AMD Opteron のロゴマークは、Advanced Micro Devices の商標または登録商標です。 PostScript のロゴマークは、Adobe Systems, Incorporated の商標または登録商標です。

予備または交換用の CPU の使用は、米国輸出法に従って輸出された製品に搭載されている CPU の修理または 1 対 1 での交換に 限定されて います。CPU を米国政府の許可なく製品のアップグレードに使用することは 禁じられています。

本書は、「現状のまま」の形で提供され、法律により免責が認められない場合を除き、商品性、特定目的への適合性、第三者の権利の非侵 害に関する暗黙の保証を含む、いかなる明示的および暗示的な保証も伴わないものとします。

米国 政府の権利-商用。政府関連のユーザーは、Sun Microsystems, Inc. の標準ライセンス契約、および FAR とその補足条項に従う必要が あります。

Copyright © 2006 Sun Microsystems, Inc., 4150 Network Circle, Santa Clara, California 95054, Etats-Unis. Tous droits réservés.

Sun Microsystems, Inc. détient les droits de propriété intellectuels relatifs à la technologie incorporée dans le produit qui est décrit dans ce document. En particulier, et ce sans limitation, ces droits de propriété intellectuelle peuvent inclure un ou plus des brevets américains listés à l'adresse http://www.sun.com/patents et un ou les brevets supplémentaires ou les applications de brevet en attente aux Etats - Unis et dans les autres pays.

Des parties de ce produit pourront être dérivées des systèmes Berkeley BSD licenciés par l'Université de Californie. UNIX est une marque<br>déposée aux Etats-Unis et dans d'autres pays et licenciée exclusivement par X/Open Co

Sun, Sun Microsystems, le logo Sun, Java, Solaris et NetBeans Sun Ultra sont des marques de fabrique ou des marques déposées de Sun Microsystems, Inc. aux Etats-Unis et dans d'autres pays.

AMD, Opteron, the AMD logo, the AMD Opteron logo are trademarks or registered trademarks of Advanced Micro Devices. Le logo PostScript est une marque de fabrique ou une marque déposée de Adobe Systems, Incorporated.

L'utilisation de pieces detachees ou d'unites centrales de remplacement est limitee aux reparations ou a l'echange standard d'unites centrales pour les produits exportes, conformement a la legislation americaine en matiere d'exportation. Sauf autorisation par les autorites des Etats-Unis, l'utilisation d'unites centrales pour proceder a des mises a jour de produits est rigoureusement interdite.

LA DOCUMENTATION EST FOURNIE "EN L'ETAT" ET TOUTES AUTRES CONDITIONS, DECLARATIONS ET GARANTIES EXPRESSES OU TACITES SONT FORMELLEMENT EXCLUES, DANS LA MESURE AUTORISEE PAR LA LOI APPLICABLE, Y COMPRIS NOTAMMENT TOUTE GARANTIE IMPLICITE RELATIVE A LA QUALITE MARCHANDE, A L'APTITUDE A UNE UTILISATION PARTICULIERE OU A L'ABSENCE DE CONTREFACON.

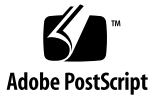

### 目次

[はじめに](#page-6-0) **vii**

- **1.** [インストールの概要](#page-10-0) **1–1**
- **2. Solaris 10 6/06** および **Linux** [オペレーティングシステムのインストール](#page-12-0) **2–1**
	- 2.1 [オペレーティングシステムの選択とアップデート](#page-13-0) 2–2
	- 2.2 Linux または Solaris [オペレーティングシステムの](#page-14-0) BIOS の設定 2–3
	- 2.3 [診断パーティションについて](#page-15-0) 2–4
	- 2.4 [ブートハードディスクドライブのパーティションの消去](#page-16-0) 2–5
	- 2.5 up2date [ユーティリティの実行](#page-17-0) 2–6
	- 2.6 [ドライバのインストールと診断パーティションのマウント](#page-17-1) 2–6
		- 2.6.1 Linux OS [およびドライバのインストール](#page-18-0) 2–7 [インストールプロセスの流れ](#page-18-1) 2–7 [インストールの実行](#page-18-2) 2–7
		- 2.6.2 Solaris OS [およびドライバのインストール](#page-20-0) 2–9 [インストールプロセスの流れ](#page-20-1) 2–9 [インストールの実行](#page-20-2) 2–9
		- 2.6.3 [システムにスーパーユーザーとしてログインします。](#page-21-0) 2–10
- **3. Windows OS** [およびドライバのインストール](#page-22-0) **3–1**
	- [3.1 Windows OS](#page-23-0) 用の BIOS の設定 3–2
		- [3.1.1 Windows OS](#page-23-1) および NVRAID 用のシステム BIOS の設定 3–2
		- [3.1.2 NVIDIA RAID BIOS](#page-24-0) の設定 3–3
	- 3.2 [診断パーティションについて](#page-24-1) 3–3
	- 3.3 [ブートハードディスクドライブのパーティションの消去](#page-25-0) 3–4
	- 3.4 Windows [の手動インストール](#page-26-0) 3–5
		- 3.4.1 NVIDIA RAID [ドライバフロッピーディスクの作成](#page-26-1) 3–5 [3.4.1.1](#page-26-2) 要件 3–5 3.4.1.2 [フロッピーディスクの作成](#page-27-0) 3–6
		- 3.4.2 [フロッピーディスクを使用した](#page-27-1) Windows XP のインストール 3–6
		- 3.4.3 NVIDIA [チップセットおよびディスプレイドライバの](#page-28-0) インストール 3–7
	- 3.5 XpReburn [スクリプトによるドライバの入った](#page-29-0) Windows CD の作成 3–8
		- [3.5.1](#page-29-1) 要件 3–8
		- [3.5.2 XpReburn](#page-30-0) の使用 3–9
		- 3.5.3 NVIDIA [ディスプレイドライバのインストール](#page-31-0) 3–10

#### **A. RIS** サーバー上の **Windows** [イメージの作成と](#page-32-0) **RIS** イメージの インストール **A–1**

- A.1 32 ビット Windows XP ( サービスパック 2) RIS [イメージの作成](#page-33-0) A–2
	- A.1.1 RIS サーバー上の Windows XP SP2 32 [ビットイメージの作成](#page-33-1) A–2
	- A.1.2 NVIDIA [イーサネットドライバの](#page-34-0) Windows イメージへの 追加 A–3
	- A.1.3 [その他のドライバの追加と設定ファイルの修正](#page-35-0) A–4
- A.2 64 ビット [Windows XP RIS](#page-38-0) イメージの作成 A–7
	- A.2.1 Windows XP 64 ビットの RIS [サーバーへのインストール](#page-38-1) A–7
	- A.2.2 NVIDIA [イーサネットドライバの](#page-39-0) Windows イメージへの 追加 A–8
	- A.2.3 [その他のドライバの追加と設定ファイルの修正](#page-40-0) A–9
- A.3 RIS [イメージのクライアントワークステーションへのインストール](#page-43-0) A–12
- **B. Linux** および **Solaris 10 OS** [リモートイメージのインストール](#page-44-0) **B–1**
	- B.1 PXE [サーバーからの](#page-44-1) LINUX のインストール B–1
	- [B.2 Jumpstart](#page-45-0) サーバーからの Solaris のインストール B–2

**vi** Sun Ultra 20 M2 Workstation オペレーティングシステムインストールガイド • 2006 年 8 月

# <span id="page-6-0"></span>はじめに

本書では、 Solaris™ 10 、 Linux 、および Windows オペレーティングシステムの 設定に必要な情報について説明します。

# シェルプロンプト

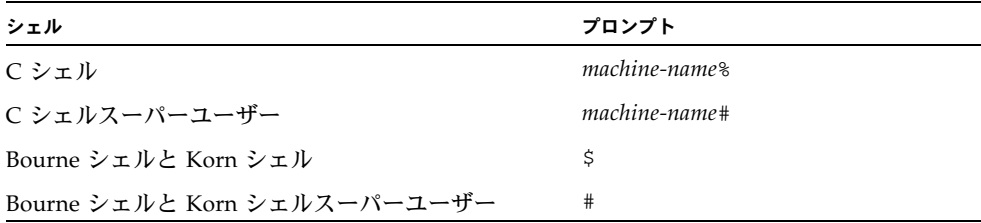

### 表記上の規則

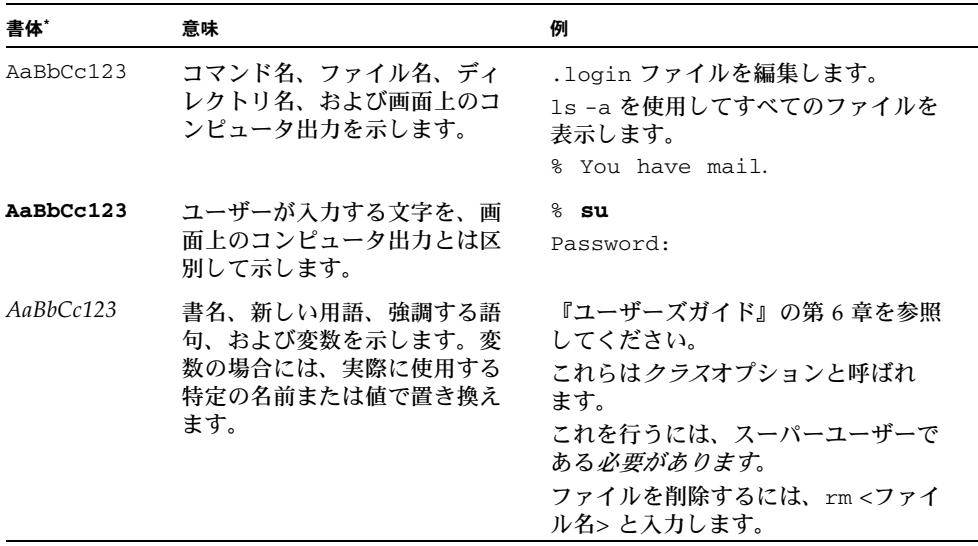

\* ご使用のブラウザの設定によっては、表示内容が多少異なる場合もあります。

## 関連ドキュメント

Sun Ultra 20 M2 Workstation のドキュメントセットについては、システムに付属し ている『 *Where To Find Documentation* ( ドキュメントの場所 ) 』シートで説明してい ます。すべてのドキュメントは、製品ドキュメントサイトで公開されています。次の URL を参照してください。

<http://www.sun.com/documentation>

これらのドキュメントの一部については、製品ドキュメントサイトで簡体字中国語、 繁体字中国語、フランス語、ドイツ語、イタリア語、日本語、韓国語、およびスペイ ン語の翻訳版が入手可能です。

英語版は頻繁に改訂されており、翻訳版よりも最新の情報が記載されています。

# ドキュメント、保証、サポート、 およびトレーニング URL

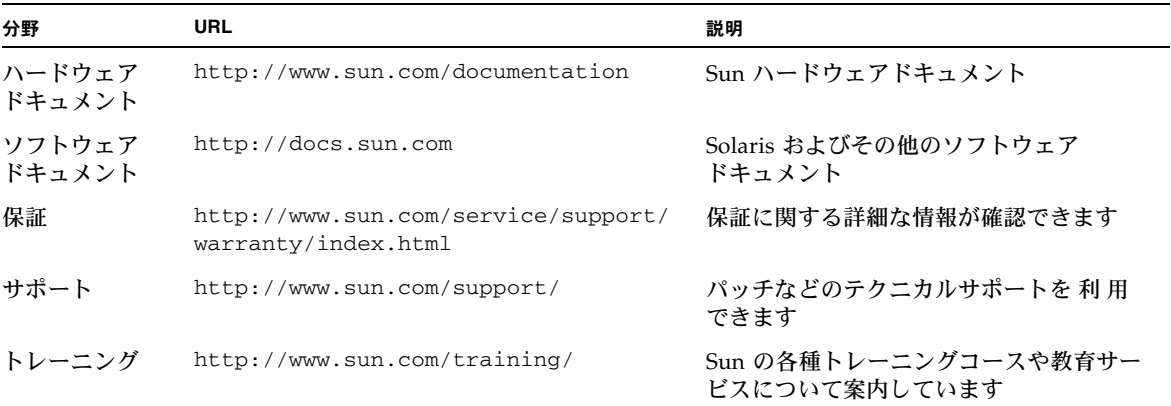

# サードパーティーの Web サイト

Sun 社は、本書で挙げているサードパーティーの Web サイトの 利 用について責任を 負いません。また、当該サイトまたはリソースから入手可能なコンテンツや広告、製 品またはその他の素材を推奨したり、責任あるいは法的義務を負うものではありま せん。さらに、他社の Web サイトやリソースに掲載されているコンテンツ、製品、 サービスなどの使用や依存により生じた実際の、または嫌疑的な損害や損失について も責任を負いません。

# コメントをお寄せください

Sun 社は、ドキュメントの改善を常に心がけており、皆様のコメントや提案を歓迎い たします。コメントは次のサイトを通してお送りください。

<http://www.sun.com/hwdocs/feedback>

フィードバックには、本書のタイトルと部品番号の記載をお願いいたします。 *Sun Ultra 20 M2 Workstation* オペレーティングシステムインストールガイド、 819-7873-10

#### <sup>第</sup> **1** <sup>章</sup>

## <span id="page-10-0"></span>インストールの概要

本書では、インストール済みの Solaris™ 10 6/06 オペレーティングシステムを使用 しない場合に、オペレーティングシステム (OS) をワークステーションにインストー ルする方法について説明します。

Solaris 10 OS および Linux のインストール手順については、第 [2](#page-12-1) 章を参照してくだ さい。

Windows OS のインストール手順については、第 [3](#page-22-1) 章を参照してください。

Windows OS RIS イメージの作成とインストールについては、[付録](#page-32-1) A を参照してく ださい。

PXE ベースの Linux インストールまたは Jumpstart ベースの Solaris 10 OS インス トールについては[、付録](#page-44-2) B を参照してください。

図 [1-1](#page-11-0) に、ワークステーションにオペレーティングシステムをインストールする際の 手順を示します。

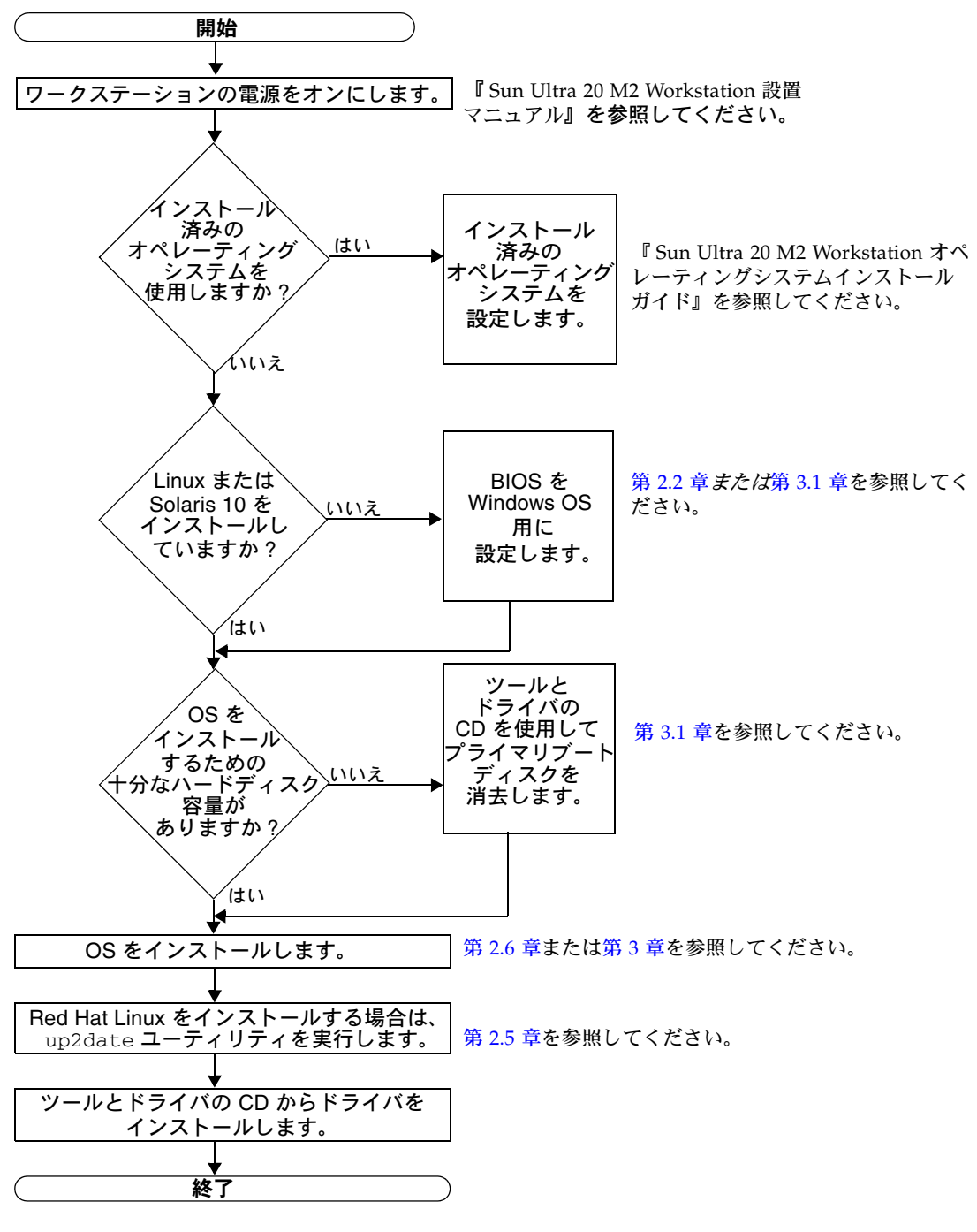

<span id="page-11-0"></span>図 **1-1** インストールの流れ

# <span id="page-12-1"></span><span id="page-12-0"></span>Solaris 10 6/06 および Linux オペレーティングシステムの インストール

この章では、インストール済みの Solaris 10 OS を使用しない場合に、 Solaris 10 6/06 オペレーティングシステム (Solaris 10 OS) または Linux OS をワークステー ションにインストールする方法について説明します。

この章には次のセクションがあります。

- セクション 2.1、2-2 [ページの「オペレーティングシステムの選択とアップ](#page-13-0) [デート」](#page-13-0)
- セクション 2.2、2-3 ページの「Linux または Solaris [オペレーティングシステムの](#page-14-0) BIOS [の設定」](#page-14-0)
- セクション 2.3、 2-4 [ページの「診断パーティションについて」](#page-15-0)
- セクション 2.4、 2-5 [ページの「ブートハードディスクドライブのパーティション](#page-16-0) [の消去」](#page-16-0)
- セクション 2.5 、2-6 ページの「 up2date [ユーティリティの実行」](#page-17-0)
- セクション 2.6、2-6 [ページの「ドライバのインストールと診断パーティションの](#page-17-1) [マウント」](#page-17-1)

<span id="page-13-0"></span>2.1 オペレーティングシステムの選択と アップデート

Sun Ultra 20 M2 Workstation には、 Solaris 10 6/06 OS がプリインストールされてい ます。それ以前の Solaris OS のバージョンはサポートされていません。 Solaris 10 OS は、次の Web サイトからダウンロードできます。

<http://www.sun.com/software/solaris/>

このワークステーションでは、次の Linux OS ( またはそれ以降のバージョン ) をサ ポートしています。

- Red Hat Enterprise Linux 3 WS Update 7、 32 ビットおよび 64 ビット
- Red Hat Enterprise Linux 4 WS Update 3 、 32 ビットおよび 64 ビット
- SUSE Linux Enterprise Server 9 SP 3 、 64 ビットのみ

サポートされているオペレーティングシステムの最新リストについては、次の Web サイトを参照してください。

<http://www.sun.com/ultra20>

Sun Ultra 20 M2 Workstation に対応する Red Hat Enterprise Linux WS または SUSE Linux Enterprise Server は、次の Sun Web サイトで購入できます。

<http://wwws.sun.com/software/linux/index.html>

# <span id="page-14-0"></span>2.2 Linux または Solaris オペレーティング システムの BIOS の設定

<span id="page-14-1"></span>BIOS の「 Installed O/S ( インストールされた OS) 」オプションのデフォルト設定は 「 Others ( その他 ) 」です。このデフォルト設定が変更されていなければ、 Linux ま たは Solaris 10 オペレーティングシステムをインストールするときに、この設定を行 う必要はありません。

BIOS の「 Installed O/S ( インストールされた OS) 」オプションがデフォルト設定か ら変更されている場合は、 Linux または Solaris 10 オペレーティングシステムで次の 手順に従います。

- **1.** ワークステーションの電源をオンにし、 **Sun** ロゴ画面で **F2** キーを押して「 **BIOS Setup (BIOS** 設定 **)** 」メニューを開きます。
- **2.** 「 **Advanced BIOS Features (** 詳細な **BIOS** 機能 **)** 」メニューを選択します。
- **3.** 「 **Installed O/S (** インストールされた **OS)** 」オプションを「 **Others (** その他 **)** 」 に変更します。
- **4. F10** キーを押して変更内容を保存し、 **BIOS** を閉じます。

# <span id="page-15-0"></span>2.3 診断パーティションについて

Sun Ultra 20 M2 Workstation のツールとドライバの CD には、診断 ( システムテス ト ) ソフトウェアが収録されています。診断ソフトウェアの使用手順については、 『 *Sun Ultra 20 M2 Workstation Service Manual* (Sun Ultra 20 M2 Workstation サービスマ ニュアル )』を参照してください。

テストスクリプトをログファイルに書き込むには、診断パーティションが必要となり ます。診断パーティションが存在しないと、診断画面には結果しか表示されません。

診断パーティションは、 Sun Ultra 20 M2 Workstation にプリインストールされてい ます。診断パーティションは、削除していない限りインストールし直す必要はありま せん。

診断パーティションを削除した場合は、ツールとドライバの CD の「 Create Diagnostic Partition ( 診断パーティションを作成する ) 」オプションを使用して作成 し直すことができます。手順については、『 *Sun Ultra 20 M2 Workstation Service Manual* (Sun Ultra 20 M2 Workstation サービスマニュアル ) 』を参照してください。

# <span id="page-16-0"></span>2.4 ブートハードディスクドライブの パーティションの消去

ブートハードディスクドライブ上の診断パーティション以外のすべてのパーティショ ンを消去するには、ツールとドライバの CD のメインメニューにある「 Erase Primary Boot Hard Disk ( プライマリブートハードディスクの消去 ) 」オプションを 使用します。

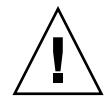

注意 **–** 「 Erase Primary Boot Hard Disk ( プライマリブートハードディスクの消去 ) 」 オプションは、診断パーティションを除くハードドライブ上のすべてのパーティショ ンとすべてのユーザーデータを消去します。この操作を開始する前に、ハードディス クの全データをバックアップしてください。

プライマリブートハードディスクを消去するには、次の手順に従います。

- **1.** ハードドライブ上に必要なデータがあれば、バックアップしておきます。
- **2.** ツールとドライバの **CD** をワークステーションに挿入します。
- **3.** メインメニューが表示されたら、ツールとドライバの **CD** のメインメニューから次の オプションを選択します。

3. Erase Primary Boot Hard Disk

このオプションを選択すると、プライマリハードディスクドライブ上に現在あるすべ てのパーティション ( 診断パーティション以外 ) が消去されます。診断パーティショ ンが存在する場合、このパーティションはそのままになります。

# <span id="page-17-0"></span>2.5 up2date ユーティリティの実行

<span id="page-17-3"></span>Red Hat Enterprise Linux ソフトウェアをインストールする場合は、 OS のインス トールが完了してから、ツールとドライバの CD からビデオドライバをインストール するまでの間に、 up2date ユーティリティを実行してください。

<span id="page-17-2"></span>注 **–** すでに NVIDIA ドライバをインストールしている場合は、カーネルが更新 されているため、 up2date の実行後に NVIDIA ドライバを再インストールして ください。

## <span id="page-17-1"></span>2.6 ドライバのインストールと診断パーティ ションのマウント

OS のインストールが完了したら、ツールとドライバの CD に収録されているインス トールスクリプトを実行して、 OS に対応するドライバをインストールします。

ツールとドライバの CD は、 Sun Ultra 20 M2 Workstation に付属しています。ツー ルとドライバの CD は、次のサイトからもダウンロードできます。

<http://www.sun.com/ultra20>

新しい診断パーティションを作成した場合にも、サポートされているすべてのオペ レーティングシステム用の診断パーティションをマウントするために、このスクリプ トを実行する必要があります ( 診断パーティションの作成方法については、『 *Sun Ultra 20 M2 Workstation Service Manual* (Sun Ultra 20 M2 Workstation サービスマニュア ル)』を参照してください)。 Windows XP ワークステーションに、診断パーティシ ョンをマウントすることはできません。

このセクションでは、次の項目について説明します。

- セクション 2.6.1 、 2-7 ページの「 Linux OS [およびドライバのインストール」](#page-18-0)
- セクション 2.6.2 、 2-9 ページの「 Solaris OS [およびドライバのインストール」](#page-20-0)

#### <span id="page-18-1"></span><span id="page-18-0"></span>2.6.1 Linux OS およびドライバのインストール

#### インストールプロセスの流れ

Linux OS およびドライバをインストールする順序は次のとおりです。

- 1. インストール済みの Solaris OS をサーバーから削除します[。セクション](#page-16-0) 2.4 、 2-5 [ページの「ブートハードディスクドライブのパーティションの消去」](#page-16-0)を参 照してください。
- 2. 必要に応じて、 Linux OS インストール用に BIOS を設定します。 セクション 2.2 、 2-3 ページの「 Linux または Solaris [オペレーティング](#page-14-0) [システムの](#page-14-0) BIOS の設定」を参照してください。
- 3. OS をインストールします。以前作成したリモートイメージをインストールする 場合は、セクション B.1 、 B-1 ページの「 PXE [サーバーからの](#page-44-3) LINUX のインス [トール」](#page-44-3)を参照してください。

注 **–** インストールする際は、 55M バイト の診断パーティションを消去しないでくだ さい。何らかの理由で診断パーティションを消去してしまった場合は、ツールとドラ イバの CD の「 Diagnostics ( 診断 ) 」セクションにある「 Create Diagnostic Partition (診断パーティションを作成する)」オプションを使用します。詳細は、 『 *Sun Ultra 20 M2 Workstation Service Manual* (Sun Ultra 20 M2 Workstation サービスマ ニュアル)』を参照してください。

- 4. Red Hat Linux OS をインストールした場合は[、セクション](#page-17-0) 2.5 、 2-6 ページの 「 up2date [ユーティリティの実行」](#page-17-0)に従って up2date ユーティリティを実行し ます。
- 5. 次の手順に従って、ドライバをインストールします。

#### <span id="page-18-2"></span>インストールの実行

Linux OS が動作している環境で、ドライバのインストールとツールとドライバの CD のマウントを行うには、次の手順に従います。

- **1.** システムにスーパーユーザーとしてログインします。
- **2. DVD** ドライブにツールとドライバの **CD** を挿入して、次のように入力します。

# **cd /***mountpoint***/drivers/linux/***operating\_system*

*/mountpoint* には CD をマウントするディレクトリを指定し、 *operating\_system* には ワークステーションにインストールされている Linux の種類を指定します。

- CD が自動マウントされなかった場合、このディレクトリは存在しません。その場 合[、ステップ](#page-19-0) 3 およ[びステップ](#page-19-1) 4 の操作を行い、手動で CD をマウントしてこの ディレクトリへ移動する必要があります。
- operating system ディレクトリへ移動できた場合には、[ステップ](#page-19-2) 5 へ進みます。
- <span id="page-19-0"></span>**3. CD** が自動マウントされない場合、端末ウィンドウを開き、次のコマンドを入力して **CD** をマウントします。

# **mount -o ro /dev/cdrom /***mountpoint*

/*mountpoint* には、 OS とオプティカルドライブの種類に応じたマウント位置を指定 します。

次に例を示します。

# **mount -o ro /dev/cdrom /mnt/dvdrom**

<span id="page-19-1"></span>**4.** /*mountpoint*/drivers/linux/*operating\_system* ディレクトリに移動します。 */mountpoint* には CD をマウントするディレクトリを指定し、 *operating\_system* には ワークステーションにインストールされている Linux の種類を指定します。 次に例を示します。

# **cd /mnt/dvdrom/drivers/linux/red\_hat**

<span id="page-19-2"></span>**5.** 次のコマンドを入力して、インストールスクリプトを実行します。

# **./install.sh**

X サーバーが起動していると、このスクリプトは実行されません。

- スクリプトが異常終了し、エラーメッセージが表示される場合には[、ステップ](#page-19-3) 6 へ進みます。
- スクリプトが正しく実行されたら、[ステップ](#page-20-3)7に進みます。
- <span id="page-19-3"></span>**6.** スクリプトが異常終了し、エラーメッセージが表示される場合には、次の手順で **X**  サーバーを無効にします。
	- **a.** システムプロンプトで次のコマンドを入力します。

% **init 3**

- **b.** スーパーユーザーとしてログインします。
- **c.** [ステップ](#page-19-1) 4 および[ステップ](#page-19-2) 5 を繰り返します。
- <span id="page-20-3"></span>**7.** ドライバのインストールが完了したら、 **CD** を取り出します。
- **8.** ワークステーションをリブートします。

#### <span id="page-20-0"></span>2.6.2 Solaris OS およびドライバのインストール

Solaris 10 OS の新規インストールを行っているときにドライバをインストールするに は、次の手順に従います。 Solaris 10 6/06 OS またはそれ以降、および互換バージョ ンがサポートされます。

注 **–** プリインストールされていた OS のバックアップコピーを復元する場合は、 ドライバを再インストールする必要はありません。

#### <span id="page-20-1"></span>インストールプロセスの流れ

Solaris OS およびドライバをインストールする順序は次のとおりです。

- 1. 必要に応じて、 Solaris OS インストール用に BIOS を設定します[。セクション](#page-14-0) 2.2 、 2-3 ページの「 Linux または Solaris [オペレーティングシステムの](#page-14-0) BIOS [の設定」](#page-14-0)を参照してください。
- 2. 現在インストールされている OS をサーバーから削除します。[セクション](#page-16-0) 2.4 、 2-5 [ページの「ブートハードディスクドライブのパーティションの消去」](#page-16-0)を参照し てください。
- 3. OS をインストールします。以前作成したリモートイメージをインストールする場 合は、セクション B.2 、 B-2 ページの「 Jumpstart [サーバーからの](#page-45-1) Solaris のイン [ストール」を](#page-45-1)参照してください。
- 4. 次の手順に従って、ドライバをインストールします。

#### <span id="page-20-2"></span>インストールの実行

Solaris 10 オペレーティングシステムが動作している環境で、ドライバのインストー ルと診断パーティションのマウントを行うには、次の手順に従います。

<span id="page-21-0"></span>2.6.3 システムにスーパーユーザーとしてログインし ます。

> **1. DVD** ドライブにツールとドライバの **CD** を挿入します。 Solaris 10 OS が自動的に CD をマウントします。

**2.** 次のコマンドを入力して、 /cdrom/cdrom0/drivers/solx86 ディレクトリに移動 します。

# **cd /cdrom/cdrom0/drivers/solx86**

**3.** 次のコマンドを入力して、インストールスクリプトを実行します。

# **./install.sh**

システムドライバがインストールされます。

変更内容を有効にするためにシステムのリブートが必要であるというメッセージが表 示されます。

- **4. Y** キーを押してサーバーをリブートするか、 **N** キーを押してサーバーを手動でリブー トします。
- **5. DVD** ドライブから **CD** を取り出します。
- **6.** ネットワーク情報を求めるプロンプトが表示されたら、サーバーへアクセスするため のネットワーク情報を入力します。

# <span id="page-22-1"></span><span id="page-22-0"></span>Windows OS およびドライバの インストール

Sun Ultra 20 M2 Workstation は、 Windows XP 、 32 ビット (SP2) および 64 ビット が稼動するように WHQL 認定されています。

Windows のインストール方法には複数のオプションがあります。

- Windows CD を使用して Windows をインストールし、 OS のインストール中や インストール後に手動でドライバをロードします。
- XpReburn スクリプトを使用してプラットフォームと NVIDIA RAID ドライバの 入った Windows CD を作成し、新しく作成した CD を使用して OS をインストー ルします ( ビデオドライバは別個にインストールしてください ) 。
- Windows OS およびドライバの RIS イメージを作成し、 RIS サーバーから OS を インストールします ( [付録](#page-32-1) A を参照 ) 。

Windows XP OS およびドライバをインストールする順序は次のとおりです。

- 1. 必要に応じて、 Windows XP 用に BIOS を設定します。[セクション](#page-23-0) 3.1 、 3-2 ペー ジの「 [Windows OS](#page-23-0) 用の BIOS の設定」を参照してください。
- 2. 必要に応じて、インストール済みの Solaris OS をサーバーから削除します。 セクション 3.2 、 3-3 [ページの「診断パーティションについて」お](#page-24-1)よ[びセク](#page-25-0) ション 3.3 、 3-4 [ページの「ブートハードディスクドライブのパーティショ](#page-25-0) [ンの消去」を](#page-25-0)参照してください。
- 3. OS をインストールします。
	- セクション 3.4 、 3-5 ページの「 Windows [の手動インストール」](#page-26-0)
	- セクション 3.5、3-8 ページの「XpReburn [スクリプトによるドライバの](#page-29-0) 入った [Windows CD](#page-29-0) の作成」
	- [付録](#page-32-1) A 、 1 ページの「 RIS サーバー上の Windows [イメージの作成と](#page-32-2) RIS イメージの [インストール」](#page-32-2)

注 **–** OS をインストールする際に診断パーティションを削除しないでください。診断 パーティションを削除してしまった場合は、『 *Sun Ultra 20 M2 Workstation Service Manual* (Sun Ultra 20 M2 Workstation サービスマニュアル ) 』の指示に従って、 Sun Ultra 20 M2 Workstation ツールとドライバの CD の「 Create Diagnostic Partition (診断パーティションを作成する)」オプションを使用します。

注 **–** Windows XP は診断パーティションをマウントできません。対処方法について は、『 *Sun Ultra 20 M2 Workstation Service Manual* (Sun Ultra 20 M2 Workstation サービ スマニュアル)』を参照してください。

#### <span id="page-23-0"></span>3.1 Windows OS 用の BIOS の設定

<span id="page-23-2"></span>このセクションでは、 Windows OS および NVRAID 用にシステム BIOS と NVRAID BIOS を設定する方法について説明します。

#### <span id="page-23-1"></span>3.1.1 Windows OS および NVRAID 用のシステム BIOS の設定

Windows OS およびオプションの NVIDIA RAID (NVRAID) 用にシステム BIOS を 設定するには、次の手順に従います。

- **1.** ワークステーションの電源をオンにします。
- **2.** 次の手順に従って、 **Windows** 用に **BIOS** を設定します。
	- **a. Sun** のロゴ画面が表示されている間に **F2** キーを押して「 **BIOS Setup (BIOS** 設定 **)** 」メニューを表示します。
	- **b.** 「 **Advanced BIOS Features (** 詳細な **BIOS** 機能 **)** 」メニューを選択します。
	- **c.** 「 **Installed O/S (** インストールされた **OS)** 」オプションを「 **Win2k/XP** 」に変更 します。
- **3.** 内蔵 **NVIDIA RAID** コントローラを使用する場合は、次の手順に従って **NVRAID**  用に **BIOS** を設定します。それ以外の場合は、[ステップ](#page-24-2) 4 へ進みます。
	- **a.** 「 **Advanced BIOS Features (** 詳細な **BIOS** 機能 **)** 」メニューを選択します。
	- **b.** 「 **Integrated Peripherals (** 統合された周辺装置 **)** 」メニューを選択します。
- **c. NVRaid** の設定を「 **Enable (** 有効にする **)** 」に変更します。を「 **Enable (** 有効に する **)** 」に変更します。
- **d. SATA** チャネルをそれぞれ「 **Enable (** 有効にする **)** 」に設定します。
- **4. F10** キーを押して変更内容を保存し、システム **BIOS** を閉じます。

#### <span id="page-24-2"></span><span id="page-24-0"></span>3.1.2 NVIDIA RAID BIOS の設定

NVRAID BIOS を設定するには、次の手順に従います。

- **1.** ワークステーションをリブートします。
- **2. F10** キーを押して **NVRAID BIOS** を開きます。
- **3.** 作成する **RAID** アレイの種類を選択します **(** ミラー化、ストライプ化など **)** 。
- **4.** 適切なディスクをアレイに追加します。
- **5. F7** キーを押して、この段階の設定を完了します。
- **6.** ディスクデータのクリアを確認するメッセージが表示されたら、「はい」を選択し ます。
- **7.** 必要に応じて、アレイをブートアレイに設定します **(** 通常はこの設定をお勧めし ます **)** 。
- **8. Ctrl** キーを押しながら **X** キーを押して、 **NVRAID BIOS** を閉じます。

### <span id="page-24-1"></span>3.2 診断パーティションについて

ツールとドライバの CD には、診断 ( システムテスト ) ソフトウェアが収録されてい ます。診断ソフトウェアの使用手順については、『 *Sun Ultra 20 M2 Workstation Service Manual* (Sun Ultra 20 M2 Workstation サービスマニュアル ) 』を参照してください。

テストスクリプトをログファイルに書き込むには、診断パーティションが必要となり ます。診断パーティションが存在しないと、診断画面には結果しか表示されません。

診断パーティションは、 Sun Ultra 20 M2 Workstation にプリインストールされてい ます。診断パーティションは、削除していない限りインストールし直す必要はありま せん。

診断パーティションを削除した場合は、ツールとドライバの CD の「 Create Diagnostic Partition ( 診断パーティションを作成する ) 」オプションを使用して作成 し直すことができます。手順については、『 *Sun Ultra 20 M2 Workstation Service Manual* (Sun Ultra 20 M2 Workstation サービスマニュアル ) 』を参照してください。

注 **–** Windows XP は診断パーティションをマウントできません。対処方法について は、『 *Sun Ultra 20 M2 Workstation Service Manual* (Sun Ultra 20 M2 Workstation サービ スマニュアル)』を参照してください。

## <span id="page-25-0"></span>3.3 ブートハードディスクドライブの パーティションの消去

ブートハードディスクドライブ上の診断パーティション以外のすべてのパーティショ ンを消去するには、ツールとドライバの CD のメインメニューにある「 Erase Primary Boot Hard Disk ( プライマリブートハードディスクの消去 ) 」オプションを 使用します。

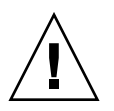

注意 **–** 「 Erase Primary Boot Hard Disk ( プライマリブートハードディスクの消去 ) 」 オプションは、診断パーティションを除くハードドライブ上のすべてのパーティショ ンとすべてのユーザーデータを消去します。この操作を開始する前に、ハードディス クの全データをバックアップしてください。

プライマリブートハードディスクを消去するには、次の手順に従います。

- **1.** ハードドライブ上に必要なデータがあれば、バックアップしておきます。
- **2.** ツールとドライバの **CD** をワークステーションに挿入します。
- **3.** メインメニューが表示されたら、ツールとドライバの **CD** のメインメニューから次の オプションを選択します。
	- 3. Erase Primary Boot Hard Disk

このオプションを選択すると、プライマリハードディスクドライブ上に現在あるすべ てのパーティション ( 診断パーティション以外 ) が消去されます。診断パーティショ ンが存在する場合、このパーティションはそのままになります。

- **4.** 確認メッセージが表示されたら、パーティションの削除を確定して実行します。
- **5.** 指示が表示されたら、任意のキーを押してシステムをリブートします。

### <span id="page-26-0"></span>3.4 Windows の手動インストール

このセクションでは、オプションの NVRAID ドライバ、プラットフォームドライバ、 およびディスプレイドライバとともに Windows を手動でインストールする方法につ いて説明します。このセクションでは、 Windows の完全なインストールプロセスに ついては説明しません。

このセクションでは、次の項目について説明します。

- 5 ページの「 NVIDIA RAID [ドライバフロッピーディスクの作成」](#page-26-1)
- 6 [ページの「フロッピーディスクを使用した](#page-27-1) Windows XP のインストール」
- 7 ページの「 NVIDIA チップセットおよび [ディスプレイドライバの](#page-28-0) インストール」

#### <span id="page-26-1"></span>3.4.1 NVIDIA RAID ドライバフロッピーディスクの 作成

このセクションでは、 NVRAID ドライバの入ったフロッピーディスクの作成方法 について説明します。このディスクは Windows のインストールプロセスで使用 します。

#### <span id="page-26-2"></span>3.4.1.1 要件

ブートディスクを使用して NVIDIA RAID ドライバをインストールするには、 次のものが必要です。

- CD-ROM ドライブを持つ Windows システム
- 空のフロッピーディスク
- Sun Ultra 20 M2 Workstation ツールとドライバの CD
- USB フロッピーディスクドライブ (RAID 構成の場合)
- Windows XP Professional CD (製品版のみ、 OEM 版は不可)

<span id="page-27-0"></span>3.4.1.2 フロッピーディスクの作成

Windows XP 32 ビットおよび 64 ビット用の NVRAID ドライバディスクを作成する には、 CD ドライブとフロッピーディスクドライブを持つ Windows システムが必要 です。

- **1. Windows** ワークステーションで、ツールとドライバの **CD** を挿入します。
- **2. CD** 上の次のディレクトリに切り替えます。

C:\> **cd d:\drivers\windows\***OS***\chipset\ide\winxp\sataraid**

*OS* には XP32 または XP64 を指定します。

- **3.** ワークステーションに空のフロッピーディスクを挿入します。
- **4.** ディレクトリ内のすべてのファイルを選択し、フロッピーディスクドライブ **(**a:**)** に そのファイルをコピーします。

#### <span id="page-27-1"></span>3.4.2 フロッピーディスクを使用した Windows XP の インストール

NVIDIA RAID ドライバとともに Windows XP を Sun Ultra 20 M2 Workstation に インストールするには、次の手順に従います。

- **1.** ワークステーションに、 **USB** フロッピーディスクドライブを接続します。
- **2. 32** ビットまたは **64** ビットの **Windows XP** インストール **CD** を **DVD** ドライブに 挿入します。
- **3.** 指示が表示されたら、 **F6** キーを押して、サードパーティー製 **RAID** ドライバの インストールを開始します。
- **4. S** キーを押してから **Enter** キーを押し、追加ドライバのインストールを指定して、 フロッピーディスクを挿入します。
- **5.** 「 **NVIDIA NForce Storage Controller** 」を選択します。
- **6. S** キーを押してから **Enter** キーを押し、追加ドライバのインストールを指定します。
- **7.** 「 **NVIDIA RAID CLASS DRIVER** 」を選択します。
- **8. Enter** キーを押して、 **Windows XP** のインストールを続行します。
- **9. OS** のインストールが完了したら[、セクション](#page-28-0) 3.4.3 、 3-7 ページの「 NVIDIA チッ プセットおよび [ディスプレイドライバのインストール」の](#page-28-0)手順に従って **NVIDIA**  ディスプレイドライバとチップセットドライバをインストールします。

#### <span id="page-28-0"></span>3.4.3 NVIDIA チップセットおよび ディスプレイドライバのインストール

Windows XP のインストール後に、この手順を実行して、 NVIDIA ディスプレイお よびチップセットドライバをインストールします。

- **1. DVD** ドライブにツールとドライバの **CD** を挿入します。
- **2.** 必要に応じて、次の手順に従ってチップセットドライバをインストールします。
	- **a.** 次のコマンドを入力して、ツールとドライバの **CD** 上のディレクトリに移動し ます。

C:\> **cd D:\drivers\windows\***OS***\chipset**

*OS* には XP32 または XP64 を指定します。

- **b.** 実行可能ファイルをダブルクリックします。
- **c.** インストールソフトウェアの指示に従って操作します。
- **3.** 必要に応じて、次の手順に従って **NVIDIA** ディスプレイドライバをインストールし ます。
	- **a.** 次のコマンドを入力して、ツールとドライバの **CD** 上のディレクトリに移動し ます。

C:\> **cd D:\drivers\windows\***OS***\video\nvidia**

*OS* には XP32 または XP64 を指定します。

- **b.** 実行可能ファイルをダブルクリックします。
- **c.** インストールソフトウェアの指示に従って操作します。
- **4.** 内蔵 **ATI** グラフィックコントローラを使用している場合は、 **ATI** ドライバをインス トールします。
	- **a.** 次のコマンドを入力して、ツールとドライバの **CD** 上のディレクトリに移動し ます。

C:\> **cd D:\drivers\windows\***OS***\ati\***version*

**b.** 実行可能ファイルをダブルクリックします。

**c.** インストールソフトウェアの指示に従って操作します。

**5.** ワークステーションをリブートします。

# <span id="page-29-0"></span>3.5 XpReburn スクリプトによるドライバの 入った Windows CD の作成

XpReburn スクリプトを使用すると、 NVIDIA プラットフォームと NVRAID ドライ バの入った Windows 用のインストール CD-ROM または ISO CD イメージを作成で きます。

XpReburn で作成した CD-ROM を使用すると、プラットフォームと NVRAID ドラ イバとともに Windows OS をインストールできます。プラットフォームやドライバ を個別にインストールする必要はありません。

ツールとドライバの CD には XpReburn スクリプトが収録されています。XpReburn の詳細は、 /utilities/XpReburn\_*x.x*.zip ファイル (*x.x* はバージョン番号 ) に 入っている readme.txt ファイルに記載されています。また、 XpReburn を実行した ときにも表示されます。

#### <span id="page-29-1"></span>3.5.1 要件

XpReburn を使用して Windows OS インストール CD-ROM を作成するには、 次のものが必要です。

- Solaris オペレーティングシステム、Red Hat Enterprise Linux 3 または 4、または SUSE Linux Enterprise Server (SLES) 9 がインストールされているシステム
- 内蔵の CD バーナーまたは CD バーナーへのアクセス
- 空の CD-R または CD-RW
- Windows XP Professional CD ( 製品版のみ、 OEM 版は不可 )
- Sun Ultra 20 M2 Workstation ツールとドライバの CD

#### <span id="page-30-0"></span>3.5.2 XpReburn の使用

Sun Ultra 20 M2 Workstation プラットフォームと NVRAID ドライバが入った Windows XP インストール CD を作成するには、次の手順に従います。

- **1. Solaris OS** 、 **Red Hat Enterprise Linux 3** または **4** 、または **SLES 9** システムで、 ツールとドライバの **CD** を挿入します。
- **2.** スーパーユーザーとしてログインし、 **1.2G** バイト以上の容量を持つ一時ディレクト リを作成します。次に例を示します。

# **mkdir /files**

**3.** XpReburn\_*version*.zip ファイルをその一時ディレクトリにコピーします。 ここで、 *version* は、 XpReburn のバージョン番号です。 次に例を示します。

# **cp /utilities/XpReburn\_***1.1***.zip /files**

- **4.** ツールとドライバ **CD** を取り出して、製品版の **Windows XP Professional CD** を 挿入します。
- **5.** XpReburn\_*version*.zip ファイルを解凍します。次に例を示します。

# **unzip -q XpReburn\_***1.1***.zip**

**6.** XpReburn スクリプトを実行します。次に例を示します。

#**./files/XpReburn**

スクリプトは、現在のディレクトリにあるはずのドライバファイルを表示します。 4 つのドライバファイルをすべて一時ディレクトリにダウンロードし終わると、スク リプトは、新しい ISO イメージを作成し、システムに CD バーナーがあれば、自動 的にその ISO イメージを CD に焼き付けます (CD バーナーが搭載されていない場合 は、後日または別のシステムでサードパーティーソフトウェアパッケージを使用して ISO イメージを CD に書き込むことができます ) 。

- **7.** 作成した **CD** をワークステーションに挿入し、 **Windows XP** をインストールし ます。
- **8. OS** のインストールが完了したら[、セクション](#page-31-0) 3.5.3 、 3-10 ページの「 NVIDIA ディ [スプレイドライバのインストール」の](#page-31-0)手順に従って、ディスプレイドライバをインス トールします。

#### <span id="page-31-0"></span>3.5.3 NVIDIA ディスプレイドライバのインストール

注 **–** XpReburn スクリプトを使用して NVRAID ドライバの入った Windows XP CD を作成した場合は、ディスプレイドライバをインストールする必要があります。チッ プセットドライバのインストールは必要ありません。

Windows XP のインストール後に、この手順を実行して、 NVIDIA ディスプレイお よびチップセットドライバをインストールします。

- **1. DVD** ドライブにツールとドライバの **CD** を挿入します。
- **2.** 必要に応じて、次の手順に従って **NVIDIA** ディスプレイドライバをインストールし ます。
	- **a.** 次のコマンドを入力して、ツールとドライバの **CD** 上のディレクトリに移動し ます。

C:\> **cd D:\drivers\windows\***OS***\video\nvidia**

*OS* には XP32 または XP64 を指定します。

**b.** 実行可能ファイルをダブルクリックします。

**c.** インストールソフトウェアの指示に従って操作します。

- **3.** 内蔵 **ATI** グラフィックコントローラを使用している場合は、 **ATI** ドライバをインス トールします。
	- **a.** 次のコマンドを入力して、ツールとドライバの **CD** 上のディレクトリに移動し ます。

C:\> **cd D:\drivers\windows\***OS***\ati\***version*

**b.** 実行可能ファイルをダブルクリックします。

- **c.** インストールソフトウェアの指示に従って操作します。
- **4.** ワークステーションをリブートします。

# <span id="page-32-2"></span><span id="page-32-1"></span><span id="page-32-0"></span>RIS サーバー上の Windows イメージの作成と RIS イメージの インストール

この付録では、次のオペレーティングシステムのリモートインストールサービス (RIS) サーバー上に Sun Ultra 20 M2 Workstation 固有のイメージを作成する方法につ いて説明します。

- Windows XP SP2 32 ビット
- Windows XP 64 ビット

イメージを作成したら、クライアントワークステーションにイメージをインストール できます。

この付録には次のセクションがあります。

[付録](#page-33-0) A.1 、 32 ビット Windows XP ( [サービスパック](#page-33-0) 2) RIS イメージの作成

[付録](#page-38-0) A.2 、 64 ビット [Windows XP RIS](#page-38-0) イメージの作成

[付録](#page-43-0) A.3 、 RIS [イメージのクライアントワークステーションへのインストール](#page-43-0)

# <span id="page-33-0"></span>A.1 32 ビット Windows XP ( サービスパック 2) RIS イメージの作成

このセクションでは、 Windows XP 32 ビットイメージを RIS サーバー上に作成し て、プラットフォーム固有のドライバをイメージに追加する方法について説明し ます。この手順で使用するすべてのドライバは、ツールとドライバの CD に収録さ れています。

注 **–** この手順を使用する前に、 RIS を Windows 2003 サーバーにインストールして ください。 RIS の詳しいインストール手順については、次の URL を参照してくだ さい。

<http://support.microsoft.com/kb/325862/ja>

#### <span id="page-33-1"></span>A.1.1 RIS サーバー上の Windows XP SP2 32 ビット イメージの作成

Windows XP SP2 32 ビットを RIS サーバーにコピーするには、次の手順に従い ます。表示される画面で「次へ」または「完了」をクリックして、次の画面に 進みます。

- **1. Windows XP SP2 32** ビット **CD** を **RIS** サーバーの **CD-ROM** ドライブに挿入し ます。
- **2.** 「スタート」メニューで、「ファイル名を指定して実行」を選択します。
- **3. RIS** 設定プログラムを起動するには、次のコマンドを入力します。

c:\ **risetup.exe**

注 **–** すべてのコマンドにおいて、 c:\ は DOS コマンドプロンプトを表します。

- **4.** 「 **Welcome to the Remote Installation Services Setup Wizard (** リモートインス トールサービスのセットアップウィザードの開始 **)** 」画面で、「 **Next (** 次へ **)** 」をク リックします。
- **5.** 「 **Remote Installation Services Options (** リモートインストールサービスのオプショ ン **)** 」画面で、「 **Add a new OS image to this remote installation server (** 新しい **OS** イメージをこのリモートインストールサーバーに追加する **)** 」を選択します。
- **6.** 「 **Installation Source Files Location (** インストールソースファイルの場所 **)** 」 画面で、 **Windows XP SP2 32** ビット **CD** が入っている **CD-ROM** ドライブを 選択します。
- **7.** 「 **Windows Installation Image Folder Name (Windows** インストールイメージフォ ルダ名 **)** 」画面で、作成している **Windows XP SP2 32** ビット **CD** イメージの内容が わかる名前を入力します。次に例を示します。

**Ultra\_20\_M2\_Windows\_XP\_SP2\_32-bit**

- **8.** 「 **Friendly Description and Help Text (** わかりやすい説明とヘルプテキスト **)** 」 画面で、エンドユーザー向けに説明とヘルプテキストを入力します。
- **9.** 「 **Previous Client Installation Screens Found (** 以前のクライアントインストール 画面が見つかりました **)** 」画面で、「 **Use the old client installation screens (** 古い クライアントインストール画面を使用する **)** 」を選択します。
- **10.** 「 **Review Settings (** 設定の確認 **)** 」画面で、設定を確認します。
- **11.** イメージがサーバーにインストールされたら、「 **Done (** 完了 **)** 」をクリックし ます。

#### <span id="page-34-0"></span>A.1.2 NVIDIA イーサネットドライバの Windows イメージへの追加

NVIDIA イーサネットドライバを RIS サーバー上の Windows XP SP2 32 ビット CD イメージに追加するには、次の手順に従います。

- **1.** ツールとドライバの **CD** を **RIS** サーバーの **CD-ROM** ドライブに挿入します。
- **2.** 次の作業を実行するために、次に示すコマンドを入力します。
	- Windows XP SP2 32 ビット RIS NVIDIA イーサネットドライバファイルを RIS サーバーにコピーします。
	- ファイルを Windows XP イメージにコピーします。

c:\ **copy** *cdrom\_drive***:\drivers\windows\RIS\XP32\\*.\* c:\temp\nvriswxp** c:\ **copy c:\temp\nvriswxp\\*.\*** *ris\_partition***:\RemoteInstall\Setup\English\Images\** *image\_dir***\i386**

> *cdrom\_drive* は RIS サーバーの CD-ROM ドライブ、 *image\_dir* はイメージディレクト リ、 *ris\_partition* は RIS イメージが保存されている RIS サーバー上のドライブです。

#### <span id="page-35-0"></span>A.1.3 その他のドライバの追加と設定ファイルの修正

設定ファイルを修正し、ドライバディレクトリを作成して、 Windows XP SP2 32 ビットイメージが保存されている RIS サーバー上のディレクトリにドライバをコピー するには、次の手順に従います。

ristndrd.sif ファイルは、 RIS サーバーの次のディレクトリにあります。

*ris\_partition*:\RemoteInstall\Setup\Englsh\Images\*image\_dir*\i386\ templates

**1.** ristndrd.sif ファイルのこれらのエントリを次のように変更します。

```
[Unattended]
   OemPreinstall = yes
[GuiUnattended]
   AdminPassword = "任意のパスワード"
```
**2.** ristndrd.sif ファイルから次のエントリを削除します。

```
[Identification]
    JoinDomain = %MACHINEDOMAIN%
    DoOldStyleDomainJoin = Yes
```
**3.** ristndrd.sif ファイルに次のエントリを追加します。

```
[Unattended]
    DriverSigningPolicy = Ignore
    OemPnPDriversPath = "\drivers\audio;\drivers\nic;\drivers\sata_ide;\
drivers\smbus"
[MassStorageDrivers]
    "Nvidia RAID CLASS DRIVER (required)"="OEM"
    "Nvidia nForce Storage Controller (required)"="OEM"
[OEMBootFiles]
    nvatabus.sys
    nvraid.cat
    nvraid.inf
    nvraid.sys
    txtsetup.oem
[UserData]
    ProductKey = XXXXX-XXXXX-XXXXX-XXXXX-XXXXX
[Identification]
    JoinWorkgroup = WORKGROUP
```
**4. RIS** イメージの \$oem\$ ディレクトリを作成するには、次のコマンドを入力します。

c:\ **mkdir** *ris\_partition*:\RemoteInstall\Setup\English\Images\*image\_dir*

\$oem\$ ディレクトリには、次のディレクトリ名のサブディレクトリツリー構造が あります

```
textmode
$1
   drivers
      audio
      nic
      sata_ide
      smbus
   video
      ati
      nvidida
$$
   OemDir
```
**5. Windows XP 32** ビットチップセットドライバファイルをツールとドライバの **CD**  から \$oem\$ ディレクトリツリーにコピーするには、次のコマンドを入力します。

c:\ **copy** *cdrom\_drive***:\drivers\windows\xp32\chipset\\*.\* c:\temp\ chipset**

ドライバはツールとドライバの CD の次の場所にあります。

*cdrom\_drive*:\drivers\windows\xp32\chipset\

**6.** チップセットドライバを適切なディレクトリにコピーするには、次のコマンドを入力 します。

c:\ **copy c:\temp\chipset\ide\winxp\sataraid\\*.dll** *ris\_partition***:\remoteinstall\setup\ english\images\***image\_dir***\\$oem\$\\$\$\OemDir**

c:\ **copy c:\temp\chipset\ide\winxp\sataraid\\*** *ris\_partition***:\remoteinstall\setup\ english\images\***image\_dir***\\$oem\$\textmode**

c:\ **copy c:\temp\chipset\ide\winxp\sata\_ide\\*** *ris\_partition***:\remoteinstall\setup\ english\images\***image\_dir***\\$oem\$\\$1\drivers\sata\_ide**

c:\ **copy c:\temp\chipset\ethernet\\*** *ris\_partition***:\remoteinstall\setup\english\images\** *image\_dir***\\$oem\$\\$1\drivers\nic**

c:\ **copy c:\temp\chipset\audiodrv\\*** *ris\_partition***:\remoteinstall\setup\english\images\** *image\_dir***\\$oem\$\\$1\drivers\audio**

c:\ **copy c:\temp\chipset\smbus\\*** *ris\_partition***:\remoteinstall\setup\english\images\** *image\_dir***\\$oem\$\\$1\drivers\smbus\**

c:\ copy c:\temp\video\ati *ris\_partition***:\remoteinstall\setup\english\images\***image\_dir***\ \$oem\$\\$1\drivers\**video

c:\ copy c:\temp\video\nvidia *ris\_partition***:\remoteinstall\setup\english\images\***image\_dir***\ \$oem\$\\$1\drivers\**video

**7.** 次のディレクトリにある txtsetup.oem ファイルを編集します。

*ris\_partition*:\RemoteInstall\Setup\English\Images\*image\_dir*\\$oem\$\ textmode\

[Files.scsi.RAIDClASS] および [Files.scsi.BUSDRV] セクションの **\*.dll** タ イプのファイルの 各行の先頭にセミコロンを追加します。

**8.** 作成した **RIS** イメージを **RIS** サーバーで配布するには、次のコマンドを入力し ます。

c:\ **net Stop binlsvc** c:\ **net Start binlsvc**

### <span id="page-38-0"></span>A.2 64 ビット Windows XP RIS イメージの 作成

このセクションでは、 Windows XP 64 ビットイメージを RIS サーバー上に作成し て、プラットフォーム固有のドライバをイメージに追加する方法について説明し ます。この手順で使用するすべてのドライバは、ツールとドライバの CD に収録さ れています。

注 **–** この手順を使用する前に、 RIS を Windows 2003 サーバーにインストールし てください。 RIS の詳しいインストール手順については、次の URL を参照してく ださい。

<http://support.microsoft.com/default.aspx?scid=kb;en-us;325862>

#### <span id="page-38-1"></span>A.2.1 Windows XP 64 ビットの RIS サーバーへのインス トール

Windows XP 64 ビット CD を RIS サーバー上にコピーするには、次の手順に従い ます。表示される画面で「次へ」または「完了」をクリックして、次の画面に進み ます。

- **1. Windows XP 64** ビット **CD** を **RIS** サーバーの **CD-ROM** ドライブに挿入します。
- **2.** 「スタート」メニューで、「ファイル名を指定して実行」を選択します。
- **3. RIS** 設定プログラムを起動するには、次のコマンドを入力します。

c:\ **risetup.exe**

注 **–** すべてのコマンドにおいて、 c:\ は DOS コマンドプロンプトを表します。

- **4.** 「 **Welcome to the Remote Installation Services Setup Wizard (** リモートインス トールサービスのセットアップウィザードの開始 **)** 」画面で、「 **Next (** 次へ **)** 」をク リックします。
- **5.** 「 **Remote Installation Services Options (** リモートインストールサービスのオプ ション **)** 」画面で、「 **Add a new OS image to this remote installation server (** 新し い **OS** イメージをこのリモートインストールサーバーに追加する **)** 」を選択します。
- **6.** 「 **Installation Source Files Location (** インストールソースファイルの場所 **)** 」画面 で、 **Windows XP 64** ビット **CD** が入っている **CD-ROM** ドライブを選択します。
- **7.** 「 **Windows Installation Image Folder Name (Windows** インストールイメージフォ ルダ名 **)** 」画面で、作成している **Windows XP 64** ビット **CD** イメージの内容がわか る名前を入力します。次に例を示します。

**Ultra\_20\_M2\_Windows\_XP\_64-bit**

- **8.** 「 **Friendly Description and Help Text (** わかりやすい説明とヘルプテキスト **)** 」 画面で、エンドユーザー向けに説明とヘルプテキストを入力します。
- **9.** 「 **Previous Client Installation Screens Found (** 以前のクライアントインストール 画面が見つかりました **)** 」画面で、「 **Use the new client installation screens, and overwrite the old ones (** 新しいクライアントインストール画面を使用し、古い画 面を上書きする **)** 」を選択します。
- **10.** 「 **Review Settings (** 設定の確認 **)** 」画面で、設定を確認します。
- **11.** イメージがサーバーにインストールされたら、「 **Done (** 完了 **)** 」をクリックし ます。

#### <span id="page-39-0"></span>A.2.2 NVIDIA イーサネットドライバの Windows イメージへの追加

NVIDIA イーサネットドライバを RIS サーバー上の Windows XP 64 ビット CD イメージに追加するには、次の手順に従います。

- **1.** ツールとドライバの **CD** を **RIS** サーバーの **CD-ROM** ドライブに挿入します。
- **2.** 次の作業を実行するために、次に示すコマンドを入力します。
	- Windows XP 64 ビット RIS NVIDIA イーサネットドライバファイルを RIS サー バーにコピーします。

■ ファイルを RIS イメージにコピーします。

**c:\ copy** *cdrom\_drive***:\drivers\windows\RIS\XP64\\*.\* c:\temp\nvriswxp** c:\ **copy c:\temp\nvriswxp\\*.\*** *ris\_partition***:\RemoteInstall\Setup\English\Images\** *image\_dir***\amd64**

> *cdrom\_drive* は RIS サーバーの CD-ROM ドライブ、 *image\_dir* はイメージディレクト リ、 *ris\_partition* は RIS イメージが保存されている RIS サーバー上のドライブです。

#### <span id="page-40-0"></span>A.2.3 その他のドライバの追加と設定ファイルの修正

設定ファイルを修正し、ドライバディレクトリを作成して、 Windows XP 64 ビット イメージが保存されている RIS サーバー上のディレクトリにドライバをコピーするに は、次の手順に従います。

ristndrd.sif ファイルは、 RIS サーバーの次のディレクトリにあります。

*ris\_partition*:\RemoteInstall\Setup\Englsh\Images\*image\_dir*\i386\ templates

**1.** ristndrd.sif ファイルのこれらのエントリを次のように変更します。

[Unattended] OemPreinstall = yes [GuiUnattended] AdminPassword = "<任意のパスワード> "

**2.** ristndrd.sif ファイルから次のエントリを削除します。

[Identification] JoinDomain = %MACHINEDOMAIN% DoOldStyleDomainJoin = Yes

**3.** ristndrd.sif ファイルに次のエントリを追加します。

```
[Unattended]
     DriverSigningPolicy = Ignore
    OemPnPDriversPath = "\drivers\audio;\drivers\nic;\drivers\sata_ide;\
drivers\smbus"
[MassStorageDrivers]
    "Nvidia RAID CLASS DRIVER (required)"="OEM"
    "Nvidia nForce Storage Controller (required)"="OEM"
[OEMBootFiles]
    nvatax64.sys
    nvraid.cat
    nvrdx64.inf
    nvrdx64.sys
    txtsetup.oem
[UserData]
     ProductKey = XXXXX-XXXXX-XXXXX-XXXXX-XXXXX
[Identification]
    JoinWorkgroup = WORKGROUP
```
**4. RIS** イメージの \$oem\$ ディレクトリを作成するには、次のコマンドを入力します。

c:\ **mkdir** *cdrom\_drive*:\RemoteInstall\Setup\English\Images\*image\_dir*

\$oem\$ ディレクトリには、次のディレクトリ名のサブディレクトリツリー構造が あります

```
textmode
$1
   drivers
      audio
      nic
      sata_ide
      smbus
   video
      ati
      nvidida
$$
   OemDir
```
**5. Windows XP 64** ビットチップセットドライバファイルを \$oem\$ ディレクトリツリー にコピーするには、次のコマンドを入力します。

c:\ **copy** *cdrom\_drive***:\drivers\windows\xp64\chipset\\*.\* c:\temp\ chipset**

ドライバはツールとドライバの CD の次の場所にあります。

*cdrom\_drive*:\drivers\windows\xp64\chipset\

**6.** ドライバファイルを適切なディレクトリにコピーするには、次のコマンドを入力し ます。

c:\ **copy c:\temp\chipset\ide\winxp\sataraid\\*.dll** *ris\_partition***:\remoteinstall\setup\ english\images\***image\_dir***\\$oem\$\\$\$\OemDir**

c:\ **copy c:\temp\chipset\ide\winxp\sataraid\\*** *ris\_partition***:\remoteinstall\setup\ english\images\***image\_dir***\\$oem\$\textmode**

c:\ **copy c:\temp\chipset\ide\winxp\sata\_ide\\*** *ris\_partition***:\remoteinstall\setup\ english\images\***image\_dir***\\$oem\$\\$1\drivers\sata\_ide**

c:\ **copy c:\temp\chipset\ethernet\\*** *ris\_partition***:\remoteinstall\setup\english\images\** *image\_dir***\\$oem\$\\$1\drivers\nic**

c:\ **copy c:\temp\chipset\audiodrv\\*** *ris\_partition***:\remoteinstall\setup\english\images\** *image\_dir***\\$oem\$\\$1\drivers\audio**

c:\ **copy c:\temp\chipset\smbus\\*** *ris\_partition***:\remoteinstall\setup\english\images\** *image\_dir***\\$oem\$\\$1\drivers\smbus\**

c:\ copy c:\temp\video\ati *ris\_partition***:\remoteinstall\setup\english\images\***image\_dir***\ \$oem\$\\$1\drivers\**video

c:\ copy c:\temp\video\nvidia *ris\_partition***:\remoteinstall\setup\english\images\***image\_dir***\ \$oem\$\\$1\drivers\**video

**7.** txtsetup.oem ファイルは次のディレクトリにあります。

*ris\_partition*:\RemoteInstall\Setup\English\Images\*image\_dir*\\$oem\$\ textmode\

[Files.scsi.RAIDClASS] および [Files.scsi.BUSDRV] セクションの **\*.dll** タ イプのファイルの 各行の先頭にセミコロンを追加します。

**8.** 作成した **RIS** イメージを **RIS** サーバーで配布するには、次のコマンドを入力し ます。

c:\ **net Stop binlsvc** c:\ **net Start binlsvc**

# <span id="page-43-0"></span>A.3 RIS イメージのクライアントワーク ステーションへのインストール

このセクションでは、 PXE ブートを使用して RIS イメージをクライアントワークス テーションにインストールする方法について説明します。

- **1.** ワークステーションの電源をオンにするか、リブートします。
- **2. POST** 中に、 **F12** キーを押して **PXE** を開きます。 ワークステーションがネットワーク上の RIS サーバーを検索します。
- **3. Windows RIS** のインストール画面が表示されたら、名前とパスワードを入力し ます。
- **4.** インストールする **RIS** イメージを選択します。 イメージを選択すると、 OS のインストールが開始され、最後まで自動的に実行され ます。

<span id="page-44-3"></span>

# <span id="page-44-2"></span><span id="page-44-0"></span>Linux および Solaris 10 OS リモート イメージのインストール

## <span id="page-44-1"></span>B.1 PXE サーバーからの LINUX の インストール

次の手順では、 PXE サーバーがシステムと同じネットワーク上に設定され、 PXE イメージがサーバーにロードされていることを前提としています。

注 **–** Red Hat 3 Update 7 には NVIDIA イーサネットドライバが含まれていないた め、この OS の PXE インストールは実行できません。ただし、 Red Hat 3 Update 8 、 Red Hat 4 Update 3 、および SLES 9 SP2 は PXE で起動できます。

PXE サーバーから起動するには、次の手順に従います。

- **1.** システム起動時の **BIOS** 段階で、 **F8** キーを押してブートメニューを呼び出します。
- **2. NVIDIA** ブートオプションを選択します。
- **3.** インストールするイメージを選択します。
- **4.** インストールが完了すると、リブートします。
- **5.** ツールとドライバの **CD** から手動でドライバをインストールする手順に従います。

## <span id="page-45-1"></span><span id="page-45-0"></span>B.2 Jumpstart サーバーからの Solaris の インストール

注 **–** この手順を開始する前に、 Jumpstart サーバーを構築して、 NVIDIA イーサ ネットドライバ (nge) を含む Solaris 10 6/06 イメージ上に配置してください。 Solaris 10 6/06 には、 nge ドライバは含まれていません。 Jumpstart インストールに ついては、『 Solaris 10 6/06 インストールガイド ( カスタム JumpStart/ 上級編 ) 』 (819-6293-xx) を参照してください。

この手順を実行して、 Solaris 10 6/06 をワークステーションにインストールし ます。インストール済みの Solaris 10 OS を再インストールする場合は、『 *Sun Ultra 20 M2 Workstation Service Manual* (Sun Ultra 20 M2 Workstation サービス マニュアル)』を参照してください。

- **1.** 起動時の **BIOS** 段階で、 **F8** キーを押してブートメニューを呼び出します。
- **2. NVIDIA** ブートオプションを選択します。
- **3.** システムがインストールプロセスを自動的に開始し、インストールが完了するとリ ブートします。
- **4.** 本書の **Solaris** セクションで説明しているサーバーの設定手順に従います。